Registro dei Revisori legali | Registro del tirocinio **Area riservata: il nuovo Portale Servizi** TUTORIAL

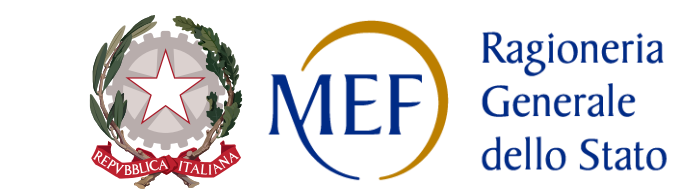

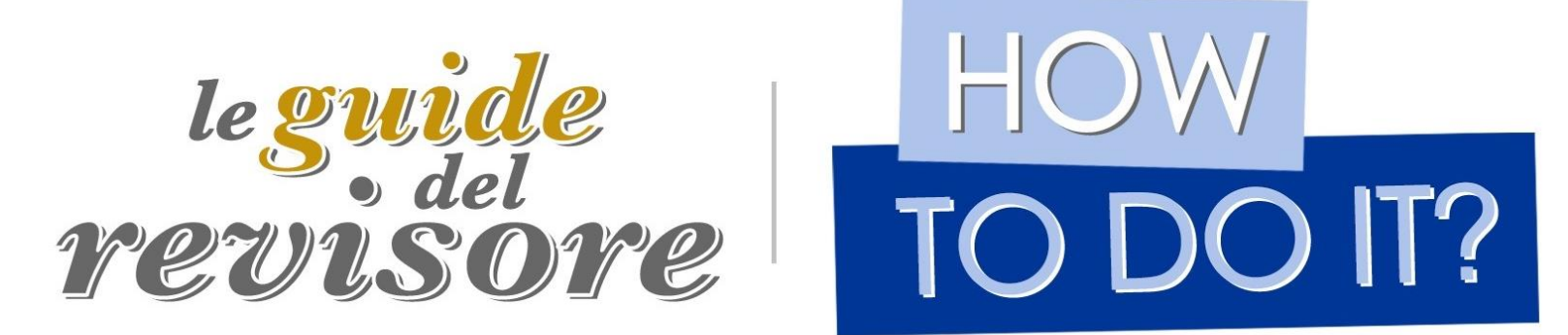

A cura del Ministero dell'Economia e delle Finanze

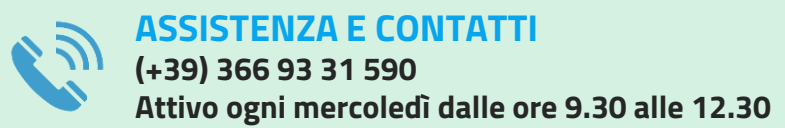

**HELP DESK REVISIONE LEGALE Modulo richiesta informazioni disponibile al [seguente link](https://revisionelegale.rgs.mef.gov.it/area-privata/moduloRichiestaInformazioni)**

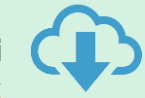

## **La tua nuova Area riservata**

### **\_PSRL-Cloud: Portale Servizi Revisione Legale\_**

**Il nuovo portale istituzionale della revisione legale è disponibile alla pagina: [https://revisionelegale.rgs.mef.gov.it](https://revisionelegale.rgs.mef.gov.it/)**

Il **piano di rilascio** si è strutturato in molteplici attività e fasi di sperimentazione a partire dalla conduzione di adeguamenti applicativi sino all'esecuzione di test di sicurezza e di verifica delle performance, al fine di garantire una completa migrazione della banca-dati del Registro e un corretto switch dal precedente impianto gestionale.

Per la segnalazione di eventuali anomalie, osservazioni o richieste, durante il periodo di sperimentazione è stata istituita la casella di posta elettronica: [assistenza.psrlcloud@consip.it](mailto:assistenza.psrlcloud@consip.it)

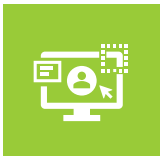

Design responsivo, auto-adattivo al dispositivo, anche mobile, dell'utente (art. 24, D.L. 76/2020) **INTERFACCE PIÙ SEMPLICI**

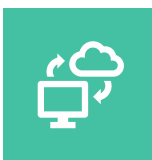

Architettura reingegnerizzata in ottica cloud nel rispetto del D.L. 16 luglio 2020, n. 76. **DIGITALIZZAZIONE**

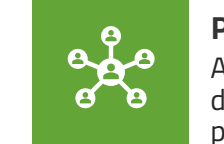

Accessi abilitati ai servizi digitali della PA con sistemi di autenticazione previsti dal CAD. **PIATTAFORME INTEGRATE**

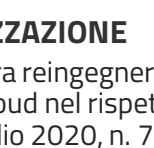

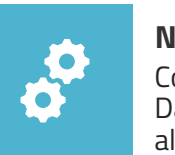

Cosa cambia? Dai un'occhiata più avanti alle pagine di dettaglio… **NUOVE FUNZIONALITÀ**

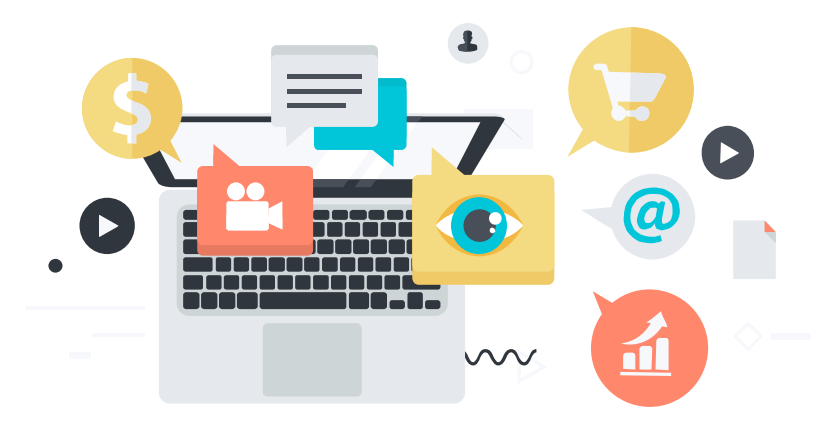

**Gli interventi applicativi sono stati realizzati in conformità alle disposizioni contenute nell'articolo 33-septies, comma 4, del D.L. 179/2012 e all'articolo 17, comma 6, del D.L. 82/2021, al fine di consolidare e mettere in sicurezza l'infrastruttura tecnologica garantendo, al contempo, la qualità, la sicurezza, la scalabilità, l'efficienza energetica, la sostenibilità economica e la continuità operativa del portale.**

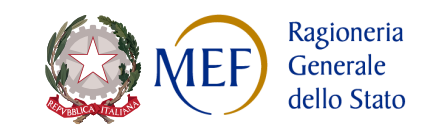

# **Modalità di accesso: cosa cambia?**

### **Autenticazione tramite CIE**

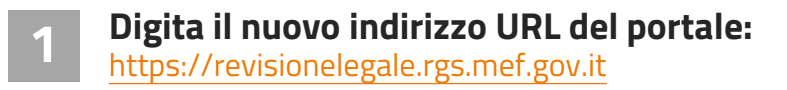

Seleziona la voce in alto a destra, infine su «Entra con CIE» **Clicca su «Accedi all'area riservata» 2**

### È attivo l'accesso tramite **Carta di Identità Elettronica (CIE)**

Per maggiori info sul rilascio della CIE presso il proprio comune di residenza/domicilio o, nel caso di cittadini italiani residenti all'estero, presso il proprio consolato di competenza è possibile consultare le pagine dedicate del Ministero dell'Interno (**[link](https://www.cartaidentita.interno.gov.it/richiedi/)**).

#### **Perché accreditarsi nell'Area riservata?a**

Puoi richiedere attestati e accedere a tutti i **servizi dedicati (\*)**  nonché adempiere agli obblighi comunicativi previsti dalla Legge (Art. 16, D.M. 145/2012 | Art. 3, co. 2, D.M. 146/2012)

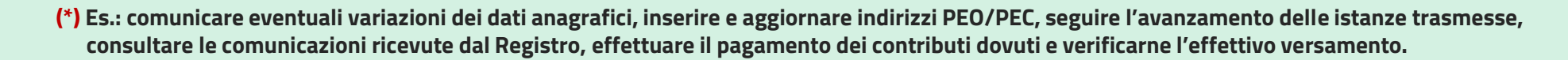

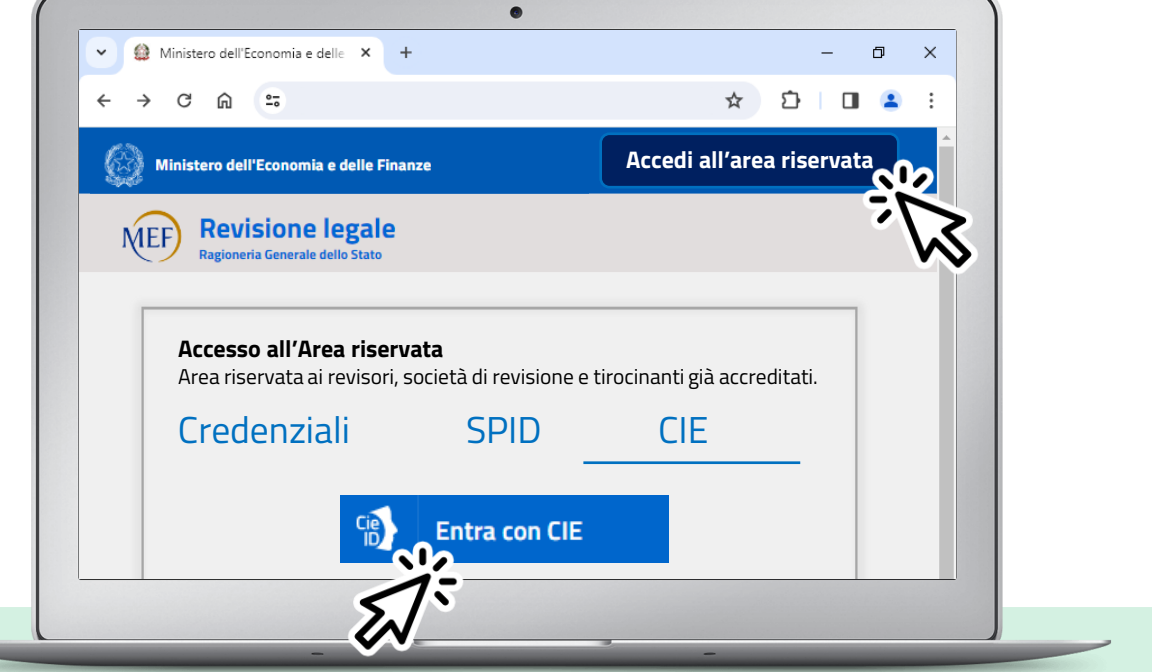

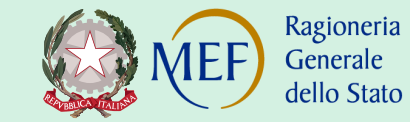

# **Funzionalità: cosa cambia?**

### **Una rinnovata veste grafica «user-friendly»**

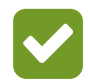

#### **Navigazione per blocchi**

Dal menu a sinistra è possibile selezionare la sezione di interesse e visualizzare la relativa schermata in un layout organizzato per aree/schede (Es.: Contenuto informativo, Incarichi A/B, Pratiche, etc.)

#### **Responsive Accordions**

Ogni schermata riporta i contenuti mediante Accordation (cd. «fisarmoniche») Per visualizzare, inserire e/o aggiornare i propri dati è possibile utilizzare i tasti «**Avanti**», «**Indietro**», «**Modifica**», «**Conferma**» e «**Invia richiesta**»

Conosci tutte le funzionalità attive? **Consulta** l'ultima edizione:

**Guida Operativa per la gestione dell'Area riservata** (**link**)**a**

#### **Alcuni esempi**

All'interno della sezione attestati puoi generare il certificato di iscrizione firmato digitalmente in formato pdf, cliccando su «**Richiedi nuovo attestato**»

Nella sezione pratiche puoi monitorare l'iter di lavorazione delle istanze trasmesse passando con il cursore sul campo «**Stato pratica**»

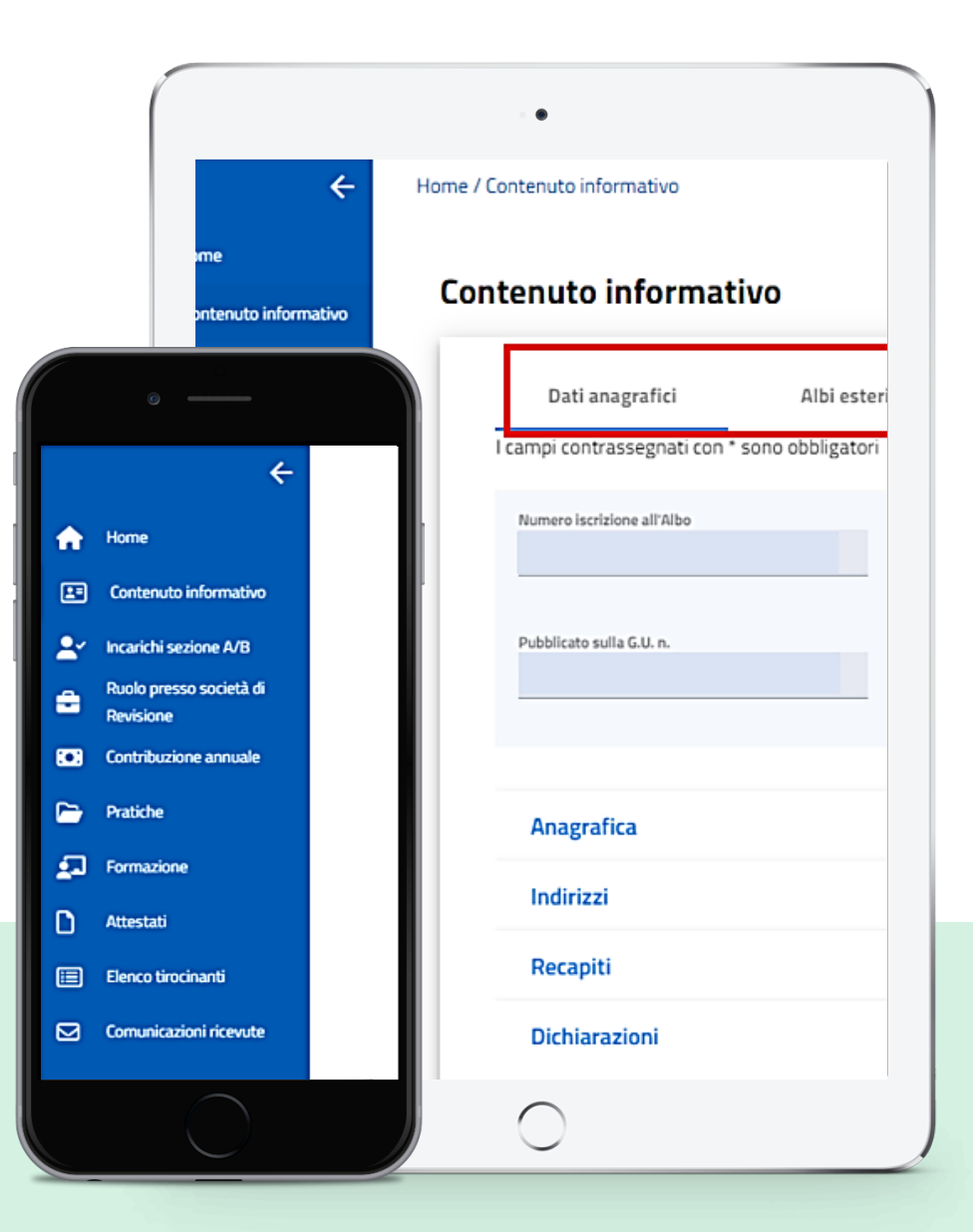

# **Focus: la gestione degli incarichi**

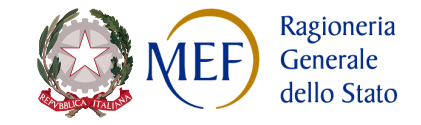

**Inserisci, aggiorna e concludi i tuoi incarichi di revisione legale**

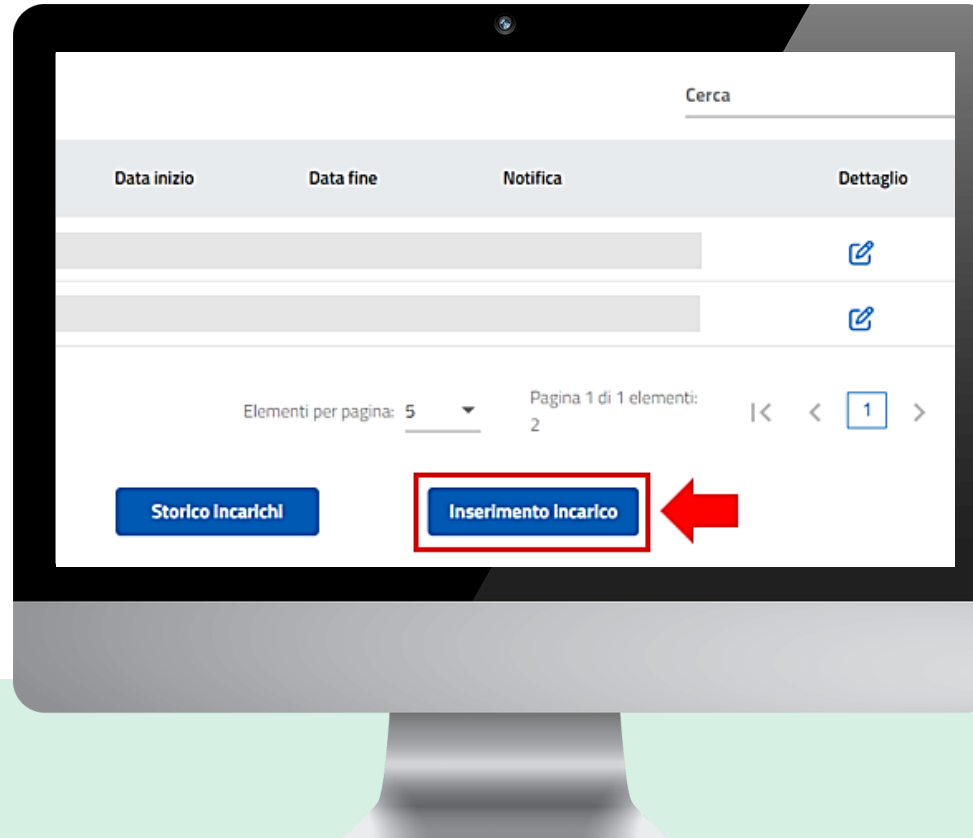

#### **Informazioni richieste in fase di inserimento:**

- denominazione e codice fiscale del **soggetto revisionato**
- **Ruolo**: revisore legale/componente di un collegio sindacale
- Data di **inizio**: data di esecuzione del contratto ovvero di inizio dell'attività di revisione
- Data di **fine**: data di fine esercizio finanziario oggetto di revisione (in via presuntiva)
- Matrice dei **corrispettivi/ricavi** presunti/realizzati per anno di bilancio/incasso

#### **Conclusione incarico**

È obbligatorio<sup>1</sup> aggiornare i dati di un incarico. Sulla riga di riferimento, seleziona il tasto:  $\Box$ Solo dopo aver cliccato, sarà possibile attuare le seguenti azioni:

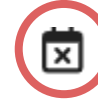

#### **Cessazione anticipata**

Selezionare nei casi di revoca dimissioni o risoluzione consensuale ex. art. 13 d.lgs. 39/2010

### **Scadenza naturale**

Selezionare nei casi di cessazione naturale dell'incarico. Se non opzionato gli incarichi restano attivi

### **Guida alla comunicazione degli incarichi** (**[link](https://revisionelegale.rgs.mef.gov.it/area-pubblica/export/sites/default/Revisione-legale/Documenti/Guida-alla-Comunicazione-degli-Incarichi-e-Avvertenze-sugli-EIP-e-sugli-EIRE.pdf)**)**a**

Tutto ciò che occorre sapere sulla comunicazione degli incarichi e la loro gestione in Area riservata (**lettura: 3 min**.)

**Il tasto «cancella incarico » non deve essere utilizzato per comunicare la conclusione/cessazione di un incarico.** 

**Il tasto cancella può essere utilizzato in caso di errori nell'inserimento di un incarico, per cui risulterebbe inutile/inopportuno registrare dati privi di rilevanza nello storico incarichi.**

**<sup>1</sup>L'obbligo comunicativo (inserimento, aggiornamento e/o conclusione di un incarico) è da ottemperarsi entro trenta giorni dall'evento che fa sorgere l'obbligazione.**

## **Focus: la matrice dei corrispettivi/ricavi**

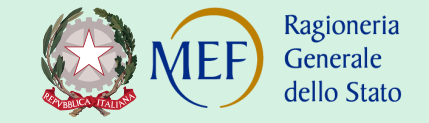

**Riservato ai revisori iscritti in Sezione A titolari di incarichi in corso e alle società di revisione con incarichi in corso**

**Non è richiesto l'inserimento dei valori nei campi «anno di realizzo» e «corrispettivo/ricavo realizzato» riferiti alle annualità precedenti al 2023. A decorrere dai corrispettivi/ricavi realizzati nel 2023 l'inserimento è facoltativo per i revisori/società di revisione, fino a nuove disposizioni MEF.**

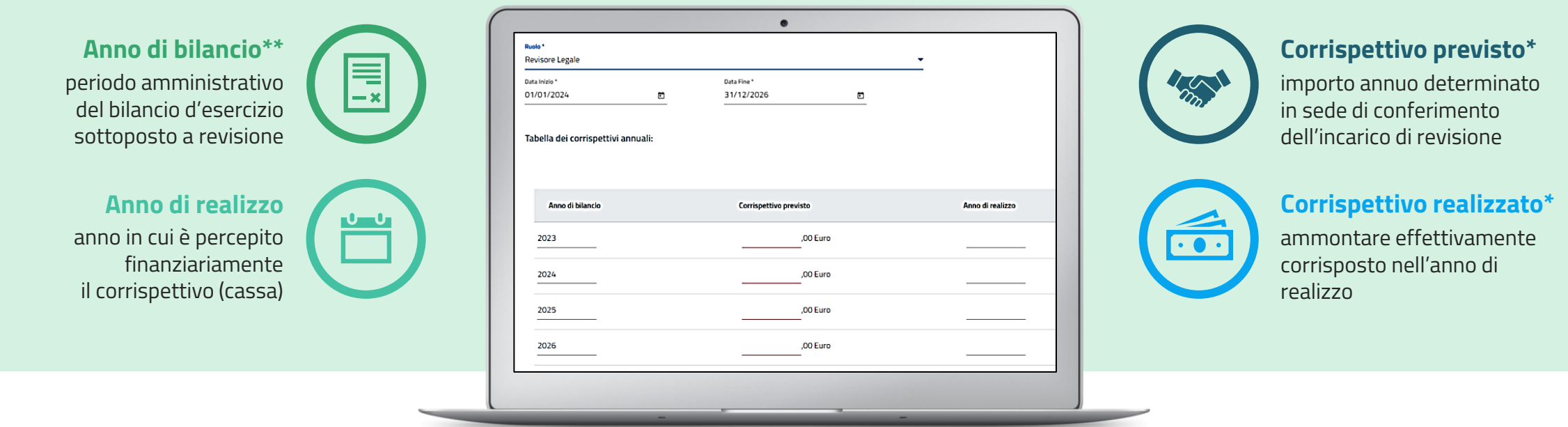

**<sup>(\*)</sup> Gli importi devono essere inseriti al lordo delle trattenute fiscali e previdenziali e vanno riferiti alla sola prestazione di attività di revisione legale ex d.lgs. 39/2010. Non devono essere incluse le quote percepite per lo svolgimento di attività di vigilanza codice civile (coll. sindacale) o altre remunerazioni (es rilascio certificazioni, asseverazioni, etc.)**

**<sup>(\*\*)</sup> Per gli esercizi amministrativi che non seguono il periodo solare (es. 01/07/2023 - 30/06/2024) deve essere inserito l'anno di inizio (2023).** 

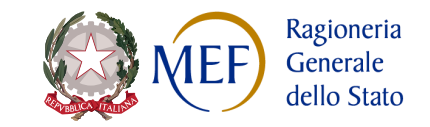

## **Focus: il pagamento del contributo annuale**

**La nuova soluzione di connessione con il nodo dei pagamenti PagoPA®**

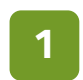

#### **EFFETTUA IL DOWNLOAD DELL'AVVISO**

Dal menu a sinistra l'utente può accedere alla sezione «**Contribuzione Annuale**» La pagina riporta una schermata riassuntiva dei contributi, lo storico delle annualità versate e le relative informazioni (anno di riferimento, data di pagamento, importo, causale, etc.)

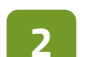

#### **INQUADRA IL QR CODE O IL CODICE A BARRE**

Per le annualità dovute è possibile procedere al download dell'**avviso di pagamento**  che consente di versare il contributo presso banche, Poste e altri prestatori di servizio di pagamento aderenti all'iniziativa tramite i canali da questi messi a disposizione.

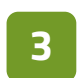

#### **PAGA DIRETTAMENTE ON-LINE**

Per poter effettuare il pagamento utilizza il **Codice** Avviso di Pagamento oppure inquadra il QR Code o i Codici a Barre presenti sulla stampa dell'avviso

#### **Operatori abilitati PagoPA®** (**[link](https://www.pagopa.gov.it/it/cittadini/dove-pagare/)**)**a**

Consulta l'elenco degli operatori abilitati a ricevere pagamenti tramite pagoPA®

**Il versamento del contributo dell'anno in corso, effettuato in modalità diversa dal circuito PagoPA® potrebbe essere visibile in un momento successivo rispetto al versamento stesso.**

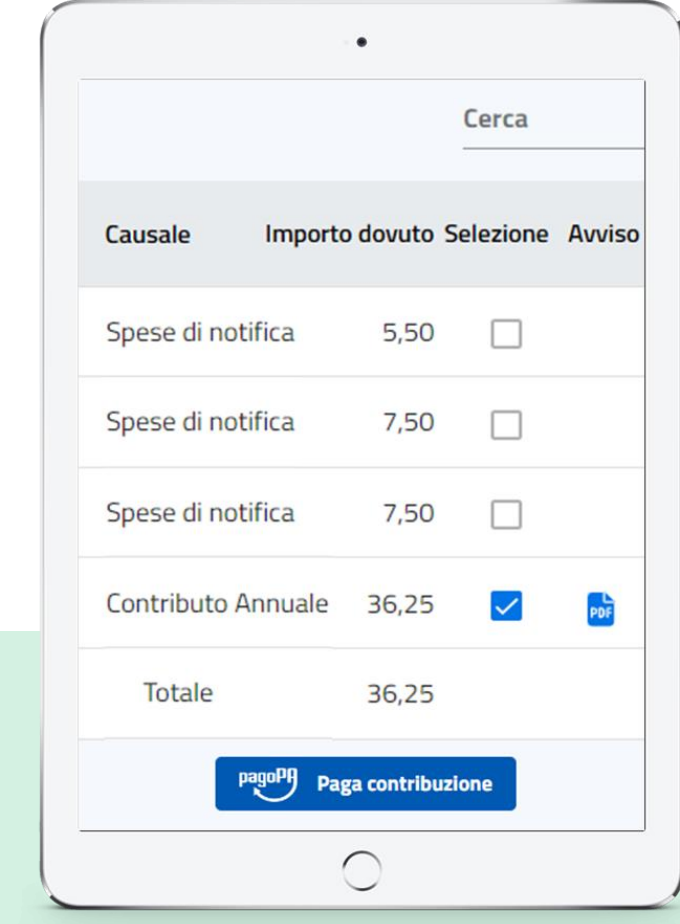

**Area riservata: il nuovo Portale Servizi** Registro dei Revisori legali | Registro del tirocinio TUTORIAL

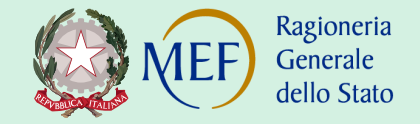

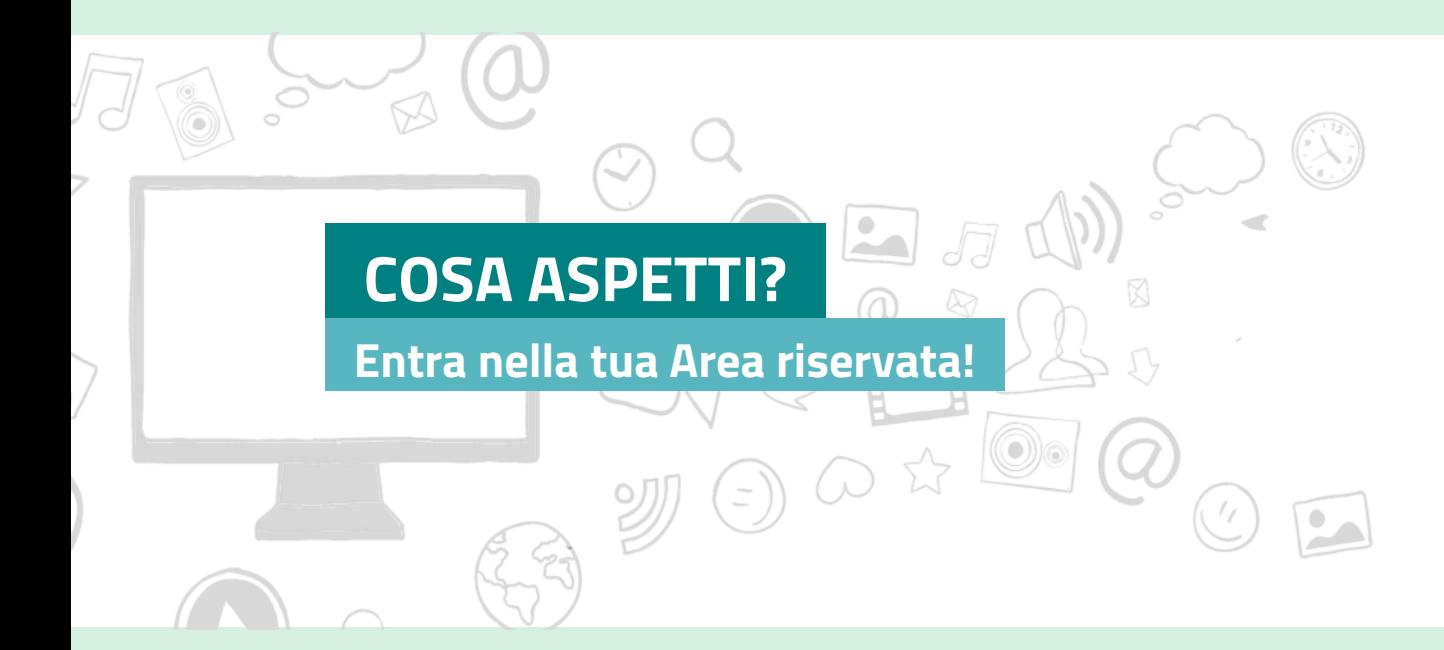

Puoi accedere anche da **SMARTPHONE** e **TABLET**

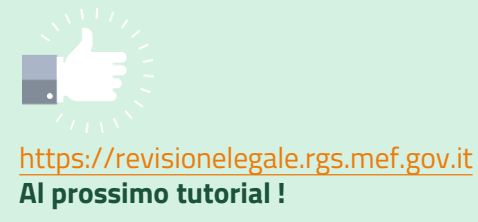

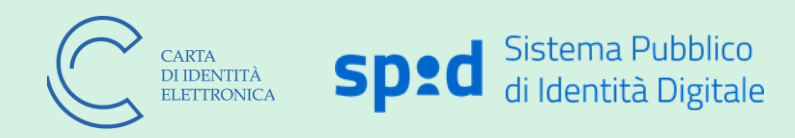